# **Standards Act – Policy & Interpretation Manual®**

Employment Standards Act - Policy & Interpretation Manual is comprised of two Infobases:

1. **Employment Standards Act:** Contains the full text of the ESA 2000 manual, regulations and case law.

**TIP:** Maximize this window as this is the Infobase in which you will be browsing or searching.

2. **Employment Standards Act Find:** Contains the cross-references to the manual and case law contained within the Main Infobase.

The CDROM is completely updated every 6 months. Each release incorporates updates within each subject area.

To view the currency of the Infobase, click Read the Release Notes located in the Employment Standards Act Main document window upon launching Employment Standards Act - Policy & Interpretation Manual.

**TIP:** You may wish to print the Release Notes as they are replaced with each subsequent update. Click anywhere inside the Release Note and then click the **Print Document** icon on the Toolbar. *Alternatively*, to save the release note into a file, highlight the note and then copy and paste it into your word processing file.

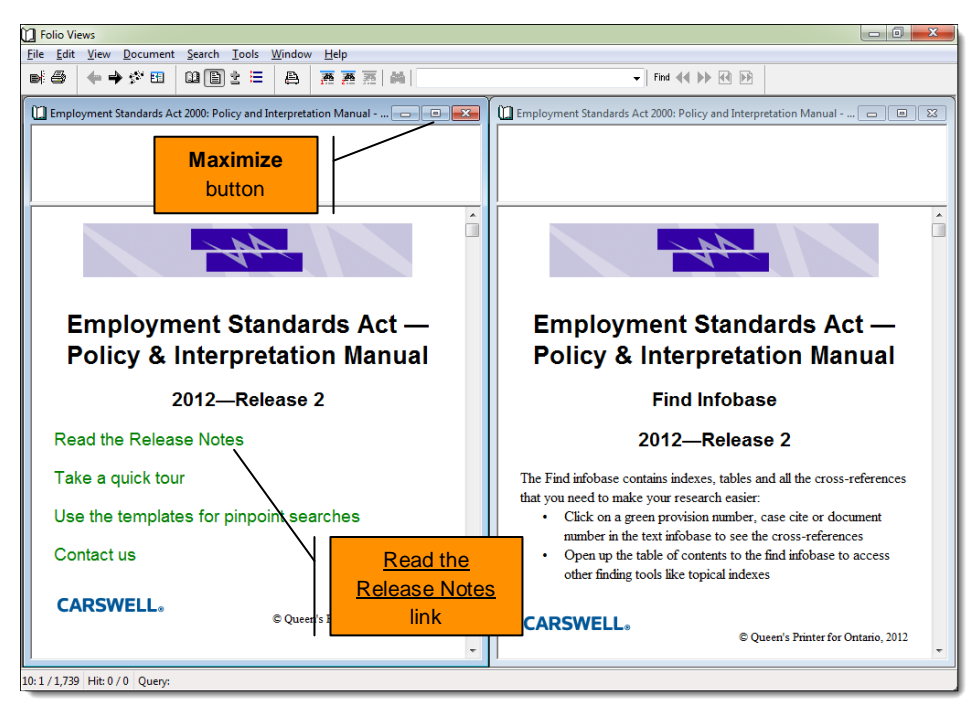

**Figure 1:** Main and Find Infobases

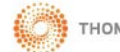

# **Toolbar**

The Toolbar buttons provide a quick way to access common menu options:

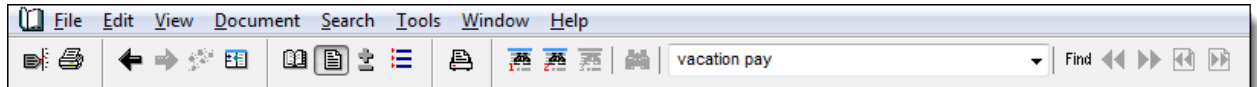

**Figure 2:** Toolbar

D. **Tag Record:** Tags the current record (i.e. title, paragraph, etc.). To remove a tag, click Tag Record again.

**Print:** Print the current record or selected text.

**Go Back/Go Forward:** Click a button to jump back or jump forward one step.

**Show History:** Display your history log, including your current querires. Return to an earlier jump or query.

**BE Synchronize Contents:** Synchronize the Table of Contents with the Document window.

**Contents / Document view:** Splits the screen to show both the Table of Contents and Document windows.

**Document view:** Displays the Document window only.

**Table of Contents view:** Displays the Table of Contents window only.

- **Hit List View:** Displays a list of your hits only.
- **Print Document:** Prints the current document.
- **Template 1:** Retrieves the General Purpose query template.
- **Template 2:** Retrieves the Case Law query template.

× **Cancel Query:** Cancels the current query.

layoff **Find** General Query Tool: Enter search terms to search the entire infobase. Click **Find** to run the search.

**PP** Previous / Next Hit: After running a search, navigate to your next or previous hit.

€ 10 **Previous / Next Document with Hits:** After running a search, navigate to your next or previous document with hits.

# **Browsing the Employment Standards Act**

- 1. Click the **Table of Contents** button on the Toolbar. The Table of Contents appears and is organized by topic.
- 2. Click a **+** button to expand a heading. (*Conversely*, click the **–** button to collapse a heading.)

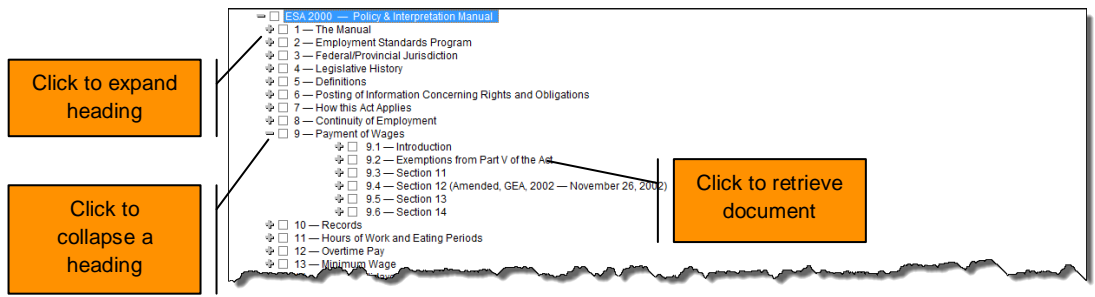

**Figure 3:** Table of Contents showing expanded headings

3. Click a document heading to retrieve the document.

# **Searching the Main Infobase**

#### **Searching the Entire Infobase**

- 1. Enter your search terms into the *General Query Tool* **Constant Constant Constant Constant** located on the Toolbar.
	- **TIP:** You can use Boolean connectors for more complex searches. See *Boolean Operators* for more information.
- 2. Click **Find**.
- 3. The first document matching your search term(s) appears.
- 4. Click **Next Hit** to navigate to the next instance of your search term(s) or click **Next Document with Hits** to navigate to the next document with your search term(s).

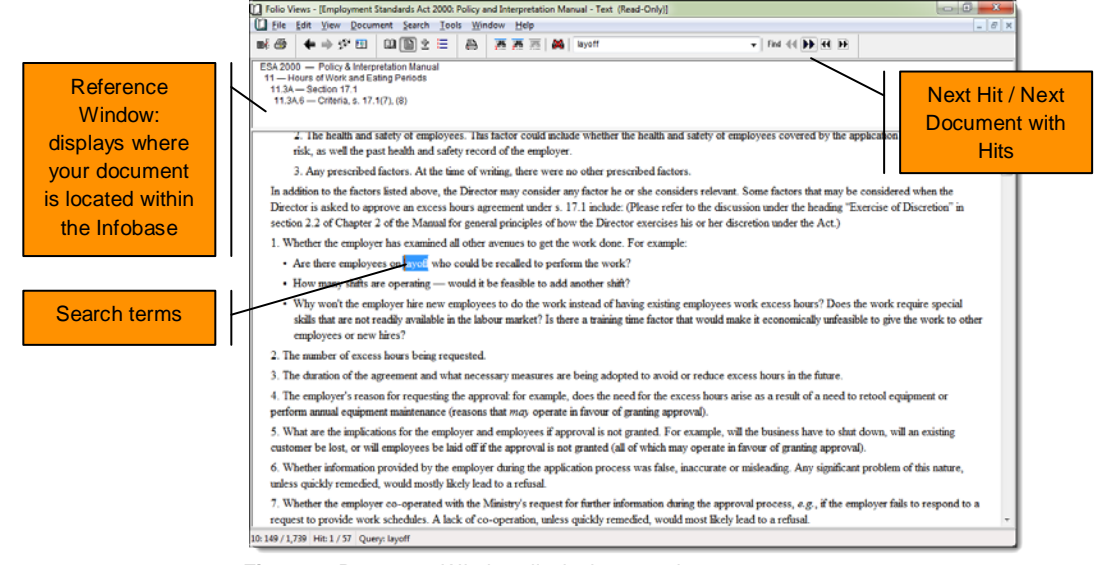

**Figure 4:** Document Window displaying search term

To clear the search from the Infobase, click the **Clear Query** button on the Toolbar.

#### **Restricting your Search to Specific Sections of the Infobase**

1. Go to the **Table of Contents**, and using the checkboxes provided, select the item(s) you wish to search. **Note:** You can restrict your search to any heading level that contains a checkbox.

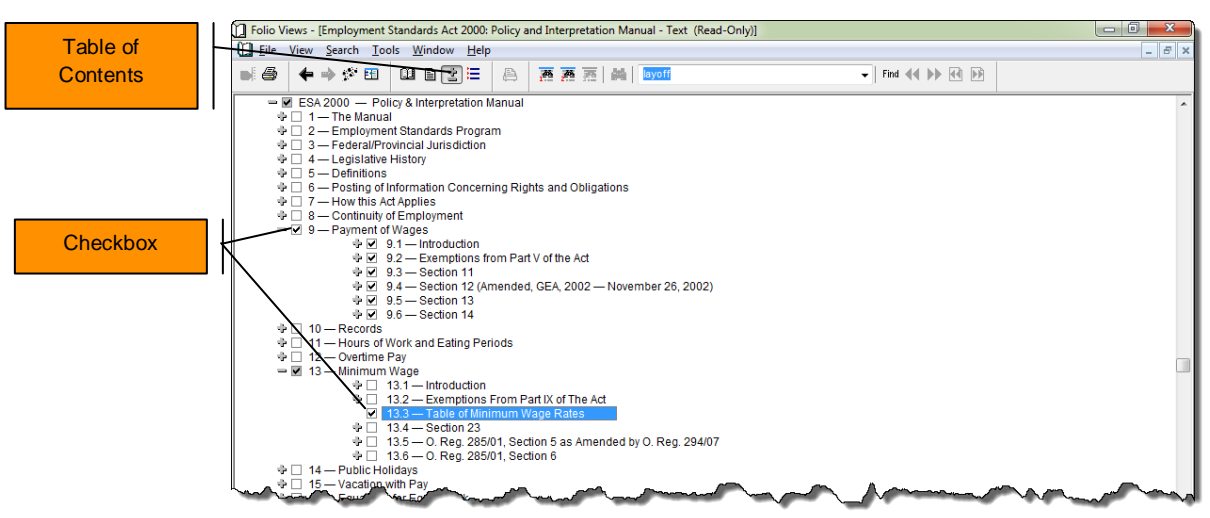

**Figure 5:** Table of Contents with Payment of Wages and Minimum Wage headings selected

- 2. Click the **Search** menu and select **Advanced Query**. *Alternatively*, hit **F2** on your keyboard.
- 3. Enter your search term(s) into the **Query For** box and click **OK**.

**TIP:** You may also use Boolean connectors to structure your search.

#### **Using the Search Templates**

Templates are designed to help you find the information you want quickly by allowing you to search specific document fields such as case name and legislation section number. You can also search for keywords in either a specific paragraph or document.

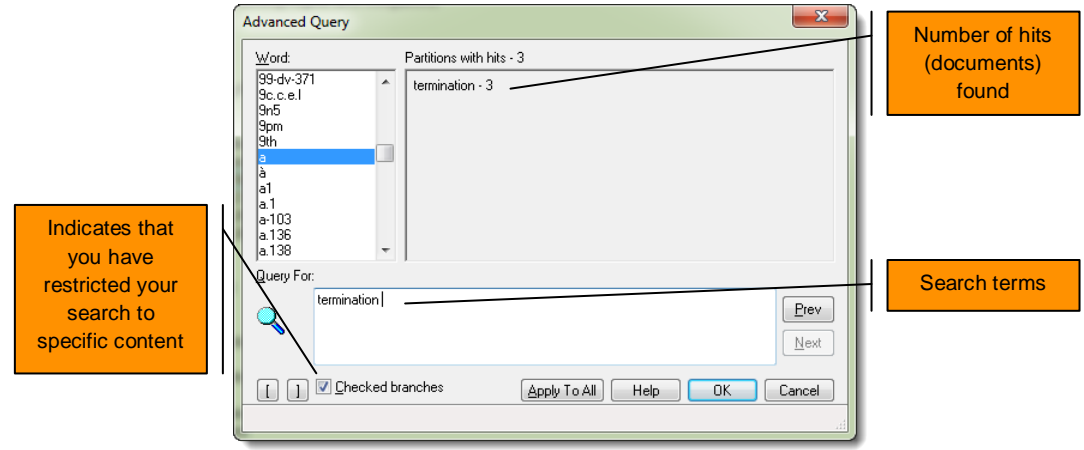

**Figure 6: Advanced Query template** 

#### **Template 1 – General Purpose Query Template**

- 1. Click the **Template 1** button located on the Toolbar.
- 2. Enter your search term(s) into the fields provided and click **OK**.
	- **TIPS:** You can use the checkboxes in the Table of Contents to restrict your search (prior to clicking Template 1). You may also use Boolean connectors to structure your search.

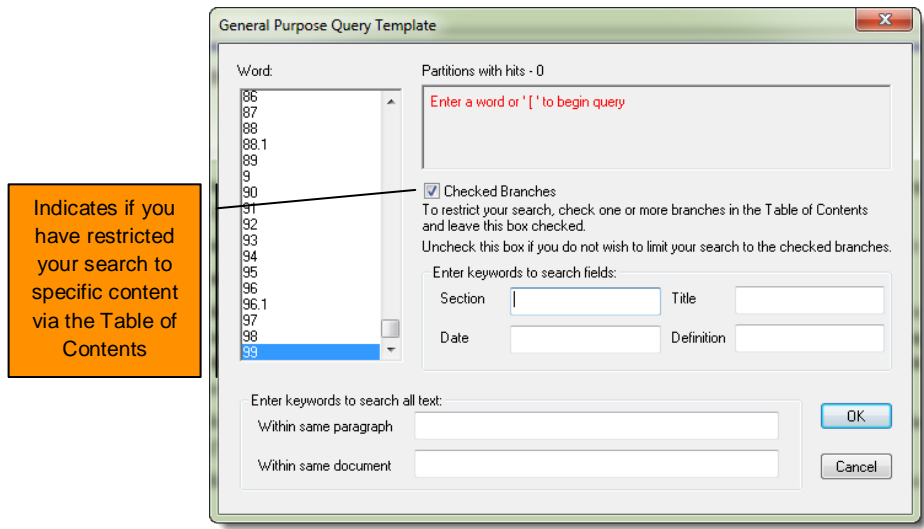

**Figure 7:** General Purpose Query Template

| <b>Section</b>                  | Use this field to quickly find a legislative provision. Examples: 18, 20(1)(a), 1100.                                                          |
|---------------------------------|----------------------------------------------------------------------------------------------------|
| <b>Title</b>                    | Search keywords in document titles only. Example: employment standards.                                                                        |
| <b>Date</b>                     | Use this field to restrict your search to the specific date of a document, if known.<br>Example: January 2, 2004.                              |
| <b>Definition</b>               | Use this field to find legislatively defined terms. Examples: employee.                                                                        |
| <b>Within same</b><br>paragraph | Search terms entered here must be contained within the same paragraph to be<br>retrieved.                                                      |
| <b>Within same</b><br>document  | Search terms entered here must be contained within the full text of the document to<br>be retrieved, and not necessarily within one paragraph. |

To clear the search from the Infobase, click the **Clear Query** button on the Toolbar.

# **Template 2 – Case Law Query Template**

- 1. Click **Template 2** located on the Toolbar.
- 2. Enter your search term(s) into the fields provided and click **OK**.
	- **TIPS:** Using the checkboxes provided, select **Case Law**, or a specific **jurisdiction** or **year** in the Table of Contents to restrict your search (prior to clicking Template 2). You may structure your search using one or more fields and/or Boolean connectors.

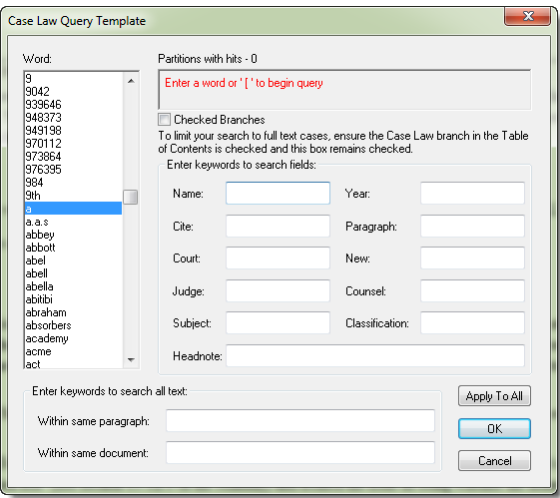

Figure 8: Case Law Query Template

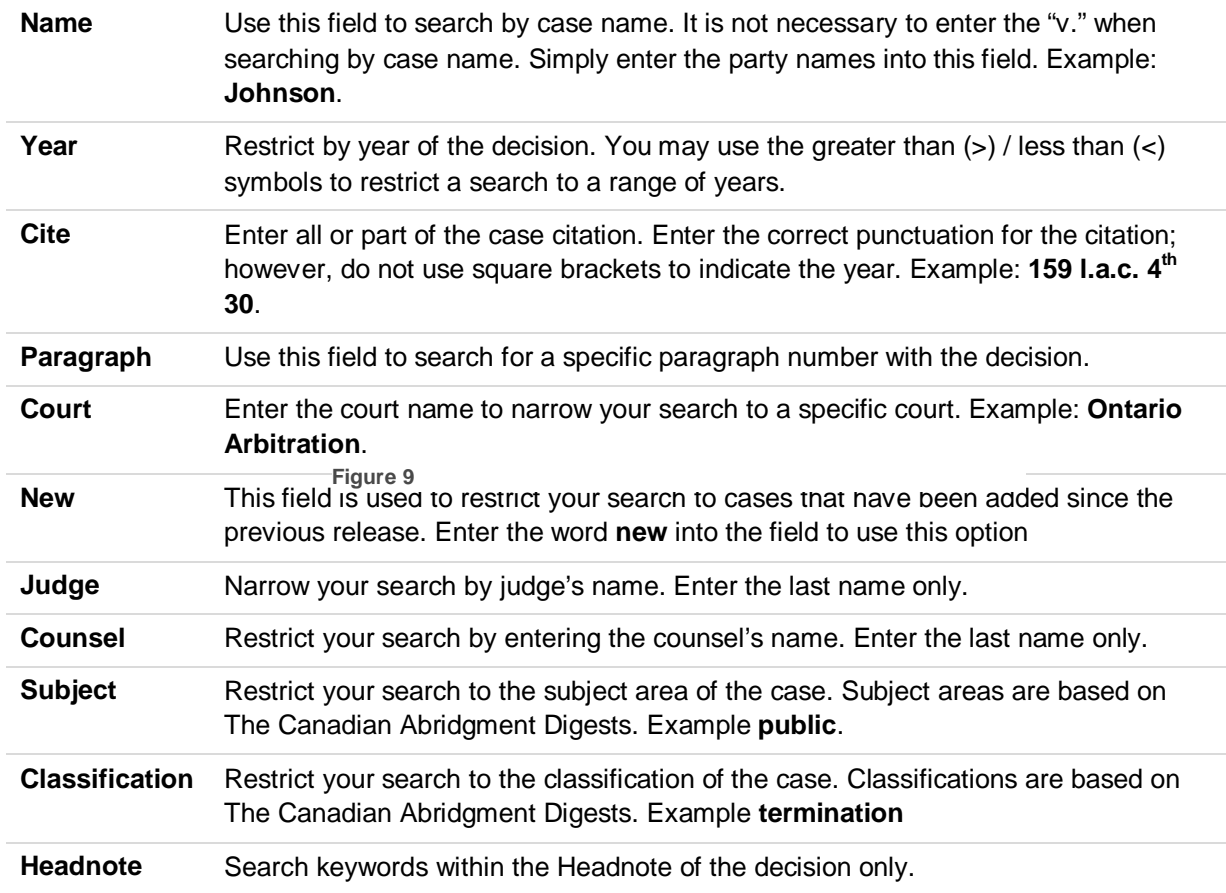

6 Employment Standards Act

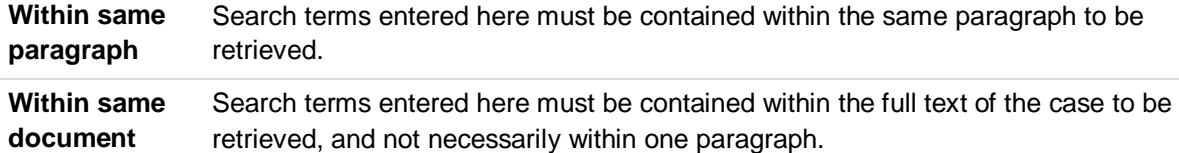

## **Searching the Find Infobase**

Search the Find Infobase to quickly retrieve cross-references and topical indexes.

While in the Main Infobase, retrieve the Find Infobase by clicking the **WINDOW** menu and selecting **Employment Standards Act - Policy & Interpretation Manual – Find Infobase (Read only)**. To search, follow the same instructions found for searching the Main Infobase: *Searching the Entire Infobase* and *Restricting your Search to Specific Section of the Infobase*.

#### **Boolean Operators**

You may use any of the following Boolean operators when structuring your searches:

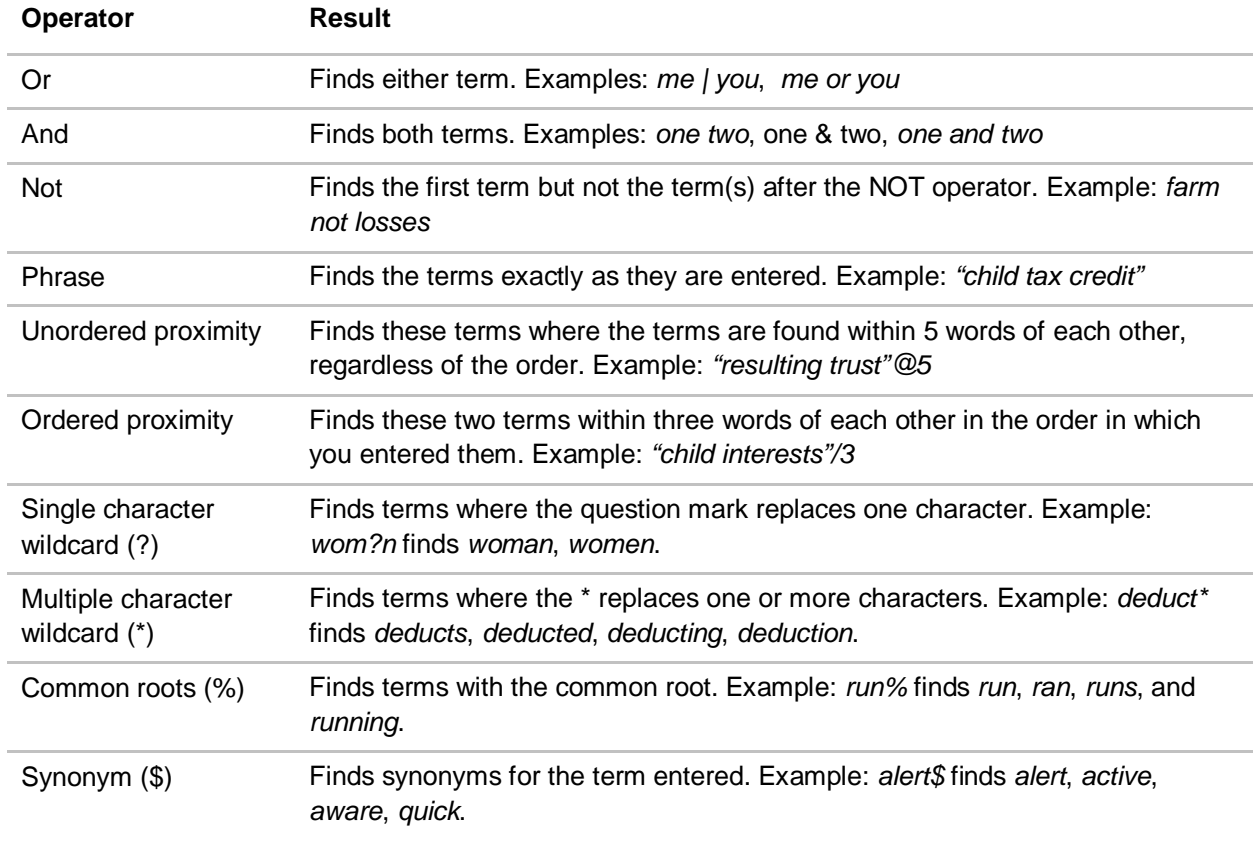

#### **Order of Precedence**

Searches that contain more than one Boolean operator are processed in the following order:

#### NOT, OR, AND

You may use parentheses to change the order in which the query is processed. When you place terms and connectors within parentheses, those connectors are processed first.

# **Navigating your Result after a Search**

#### **While in the Document Window:**

Click **Next Hit** to navigate to the next instance of your search term(s) or click **Next Document with Hits** to navigate to the next document with your search term(s).

#### **While in the Table of Contents window:**

The number of documents your search has retrieved appears to the left of the heading.

|                                                         | الأقاسي<br>[7] Folio Views - [Employment Standards Act 2000: Policy and Interpretation Manual - Text (Read-Only)]                                                                                                    |               |
|---------------------------------------------------------|----------------------------------------------------------------------------------------------------|---------------|
|                                                         | [1] File View Search Tools Window Help                                                                                                    | $ E$ $\times$ |
|                                                         | $\blacksquare$<br>← → ※ 田<br>m bre<br><b>燕燕燕 2 vacation pay</b><br>$\overline{\mathbf{v}}$ Find $\mathbf{44}$ <b>bb</b> $\overline{\mathbf{44}}$ <b>FF</b><br>昌                                                                                                    |               |
| Indicates<br>number of hits<br>found for your<br>search | ⊕ ESA 2000 - Policy & Interpretation Manual<br>$23 = 23$ ESA 2000 and Regulations<br>23 & Z Employment Standards Act, 2000<br>★ □ Ont. Reg. 286/01 - Benefit Plans<br>+ □ Ont. Reg. 287/01 - Building Services Providers<br>+ □ Ont. Reg. 289/01 - Enforcement<br>+ □ Ont. Reg. 285/01 - Exemptions, Special Rules and Establishment of Minimum Wage<br>→ Ont. Req. 476/06 - Family Medical Leave - Prescribed Individuals<br>+ □ Ont. Reg. 290/01 - Posting of Information Concerning Rights and Obligations [Revoked]<br>⊕ Ont. Reg. 316/04 - Posting of Information Concerning Rights and Obligations<br>→ Ont. Reg. 288/01 - Termination and Severance of Employment<br>+ □ Ont. Reg. 291/01 - Terms and Conditions of Employment in Defined Industries - Women's Coat and Suit Industry and Women's Dress and Sportswear Industry<br>+ □ Ont. Req. 491/06 - Terms and Conditions of Employment in Defined Industries - Ambulance Services<br>+ □ Ont. Reg. 502/06 - Terms and Conditions of Employment in Defined Industries - Automobile Manufacturing, Automobile Parts Manufacturing, Automobile Parts Manufacturing, Automobile Parts Wareho<br>+ □ Ont. Req. 160/05 - Terms and Conditions of Employment in Defined Industries - Live Performances, Trade Shows and Conventions<br>+ □ Ont, Req. 159/05 - Terms and Conditions of Employment in Defined Industries - Mineral Exploration and Mining<br>+ [iii] Ont. Req. 161/05 - Terms and Conditions of Employment in Defined Industries - Production of Recorded Visual or Audio-Visual Entertainment [Repealed]<br>↓ Ont. Reg. 390/05 - Terms and Conditions of Employment in Defined Industries - Public Transit Services<br>+ □ Ont. Reg. 398/09 - Terms and Conditions of Employment in Defined Industries - Temporary Help Agency Industry<br>⊕ <sup>O</sup> Case Law |               |

**Figure 10:** Table of Contents displaying results found

- 1. Expand the heading(s) by clicking the **+** button(s) to find the document(s) with hits.
	- **TIP:** To view only those headings containing a hit:
		- 1. Click the **TOOLS** menu and select **Options**.
		- 2. On the **Contents** tab, select **Headings with Hits** and click **OK**. (This becomes your new default.)
		- 3. Click the **VIEW** menu and select **Expand to Level…**
		- 4. Select **10** and **OK**.

**Note:** To return the Table of Contents to the main headings, expand the headings to level 1.

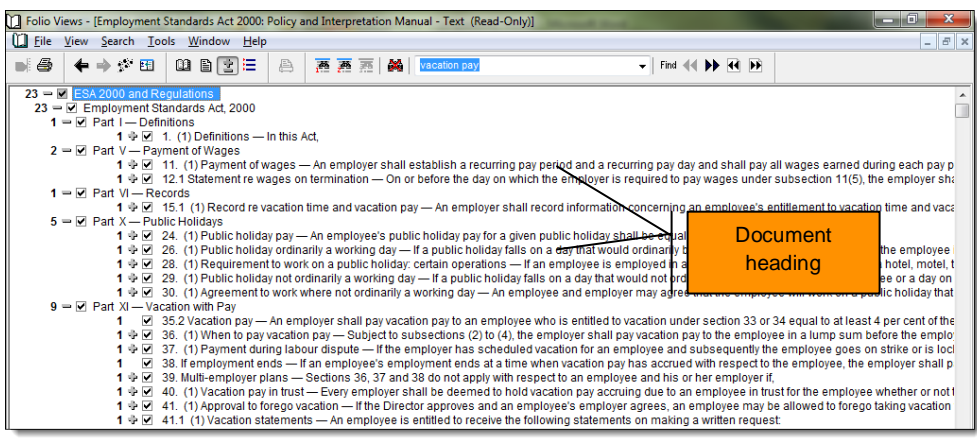

**Figure 10:** Shows Table of Contents with *Headings with Hits* turned on

- 2. Double-click a document heading to retrieve the full text and then use the navigational arrows on the Toolbar to navigate through your hits.
- **IMPORTANT TIP:** To clear the query from the Table of Contents and return it to level 1, follow these steps:
	- 1. Click the **Clear Query** button on the Toolbar.
	- 2. In the **View** menu, select **Clear All Checks**.
	- 3. In the **View** menu, select **Expand to Level…,** select **1** and click **OK**.
- **TIP:** Click the **Contents/Document View** button to display both the Table of Contents and Document windows.

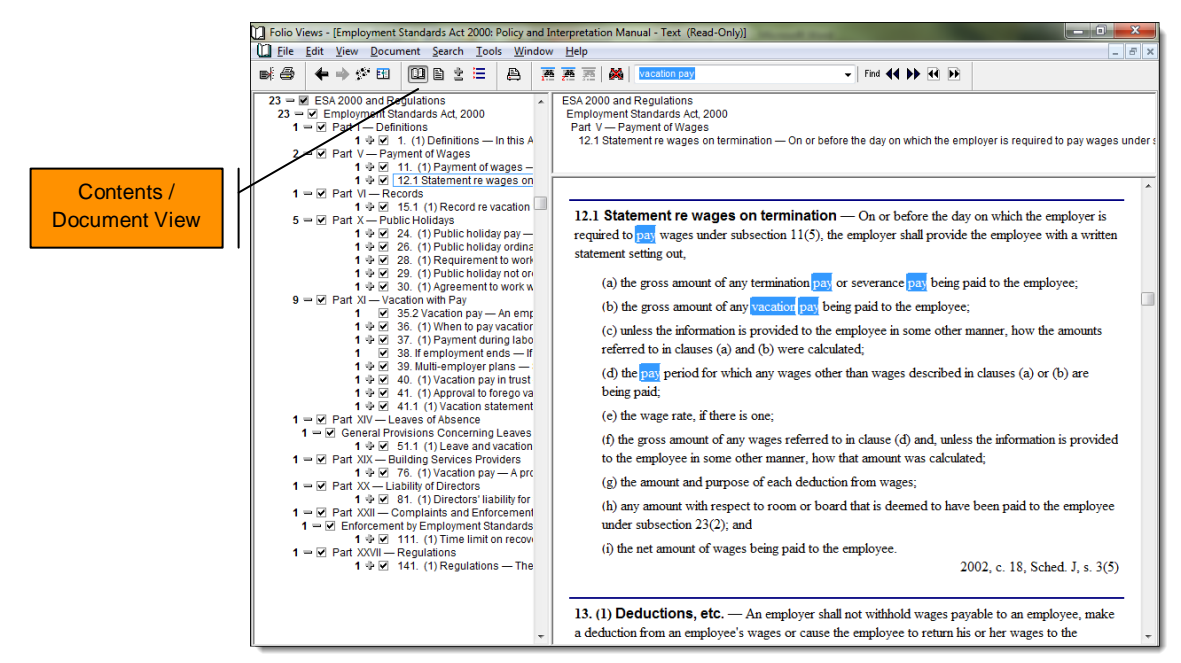

**Figure 11:** Contents / Document View

#### **Cross References**

Text written in green are cross-reference jump links to a related document within the Main Infobase or to additional cross-references in the Find Infobase.

#### **Linking to the FIND Infobase**

Click the green text to link to related documents. Example: Click **9.5.1** in the *Deductions* section from the Policy & Interpretation Manual to find case law cross-references.

While in the Find Infobase, review the cross-references list and click the link retrieve the full text of that document in the MAIN Infobase.

To return to the original document, click on the **Go Back** button on the Toolbar. *Alternatively*, hit **F6** on your keyboard.

# **Printing**

**To print the document you are viewing:**

- 1. Make sure your cursor is located somewhere within the document.
- 2. Click the **Print Document** button located on the Toolbar.

# **To print selected text:**

- 1. Highlight the text you wish to print.
- 2. Click the **Print** button on the Toolbar.
- 3. Click **OK**.

# **To print text in non-sequential order:**

- 1. Highlight a selection of text and click **Tag Record** located on the Toolbar.
- 2. Highlight the next portion of text and click **Tag Record**. Continue to tagging your records.
- 3. To print all tagged records, click the **Print** button on the Toolbar.
- **TIP:** To include the reference window information with your selected or tagged records, click the **TOOLS** menu and select **Options**. On the **Print** tab, select **Inline headings** and click **OK**. This becomes your new default.

To view only your tagged records, click the **VIEW** menu and select **Tagged Records**.

To clear all tags from the Infobase, click the **EDIT** menu and select **Clear All Tags**.

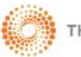